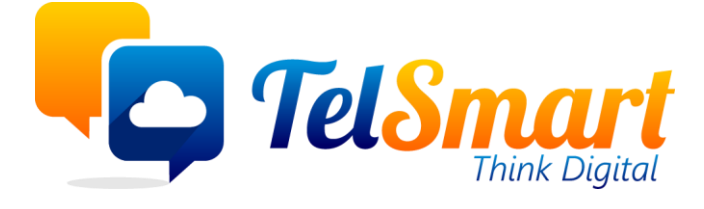

# Odoo Mandaten

**Limited disclosure** 

Participant organisations only

I

## <span id="page-1-0"></span>Introductie

Deze handleiding is bedoeld als leidraad voor het ingeven van de SEPA mandaten. Deze mandaten hebben we nodig om het gefactureerde bedrag te bekomen van onze klanten zonder dat zijn dit manueel overschrijven.

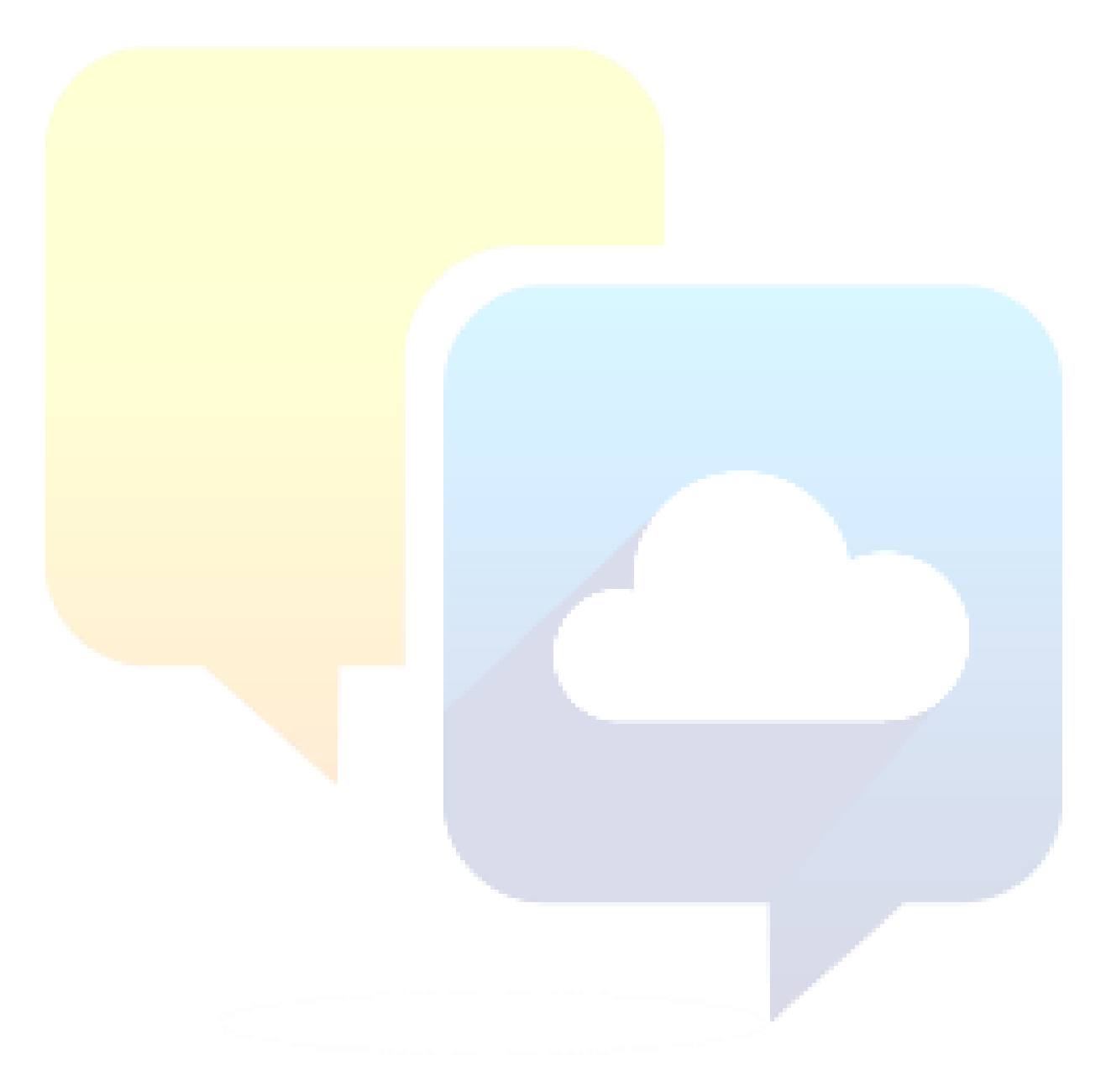

### Table of Contents

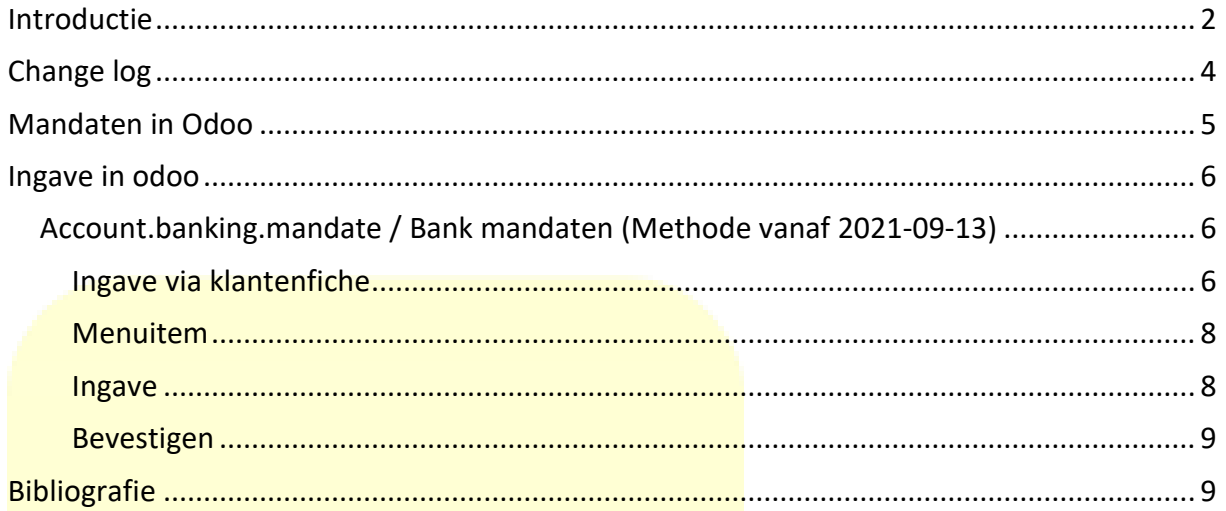

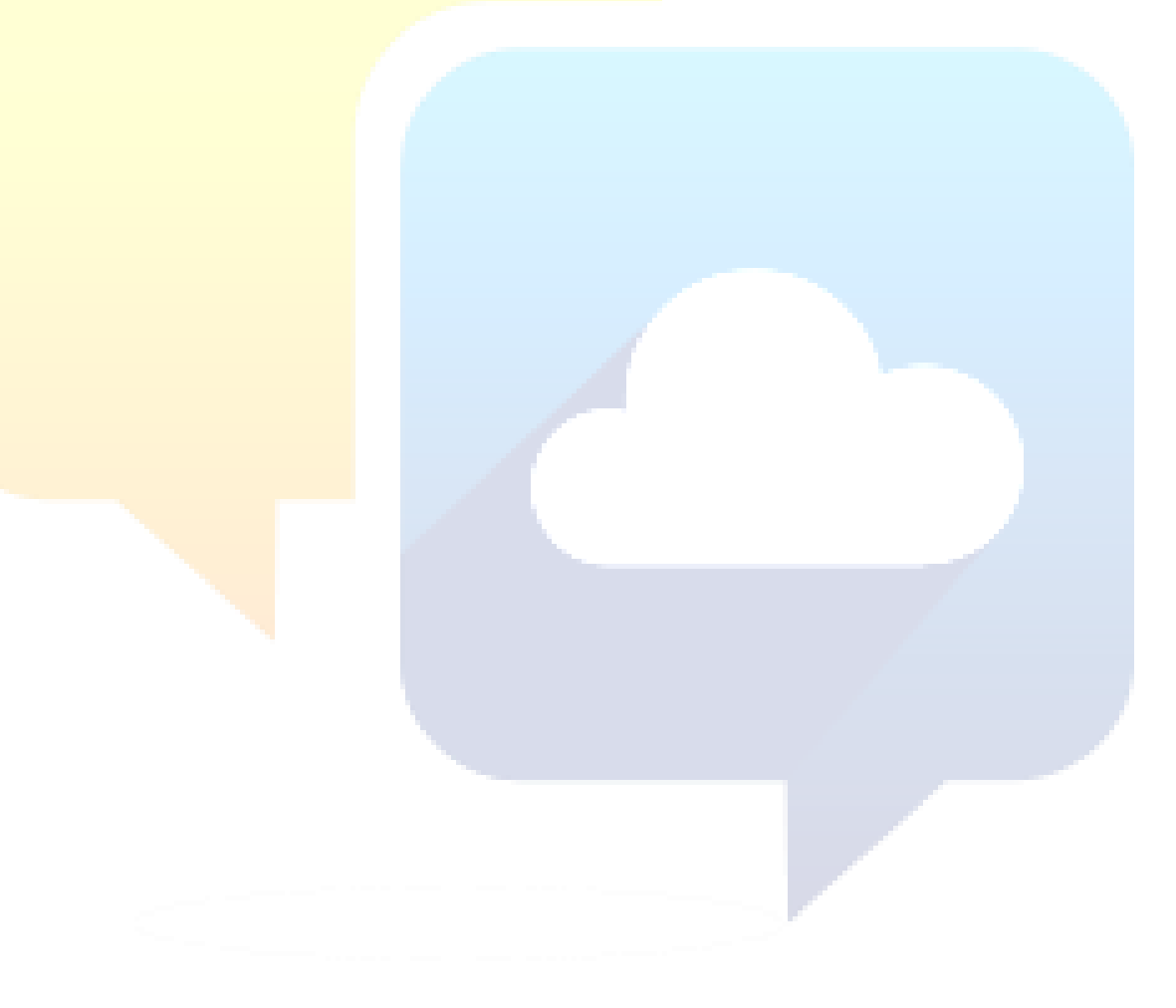

# <span id="page-3-0"></span>Change log

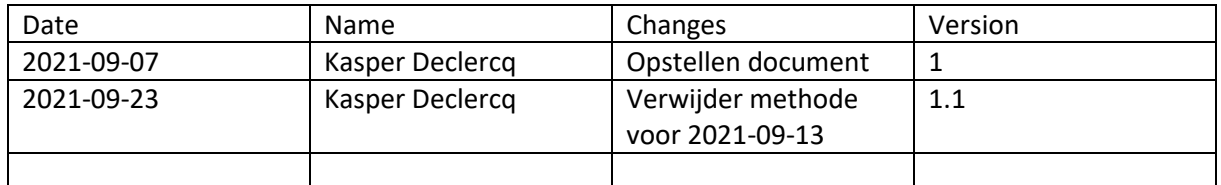

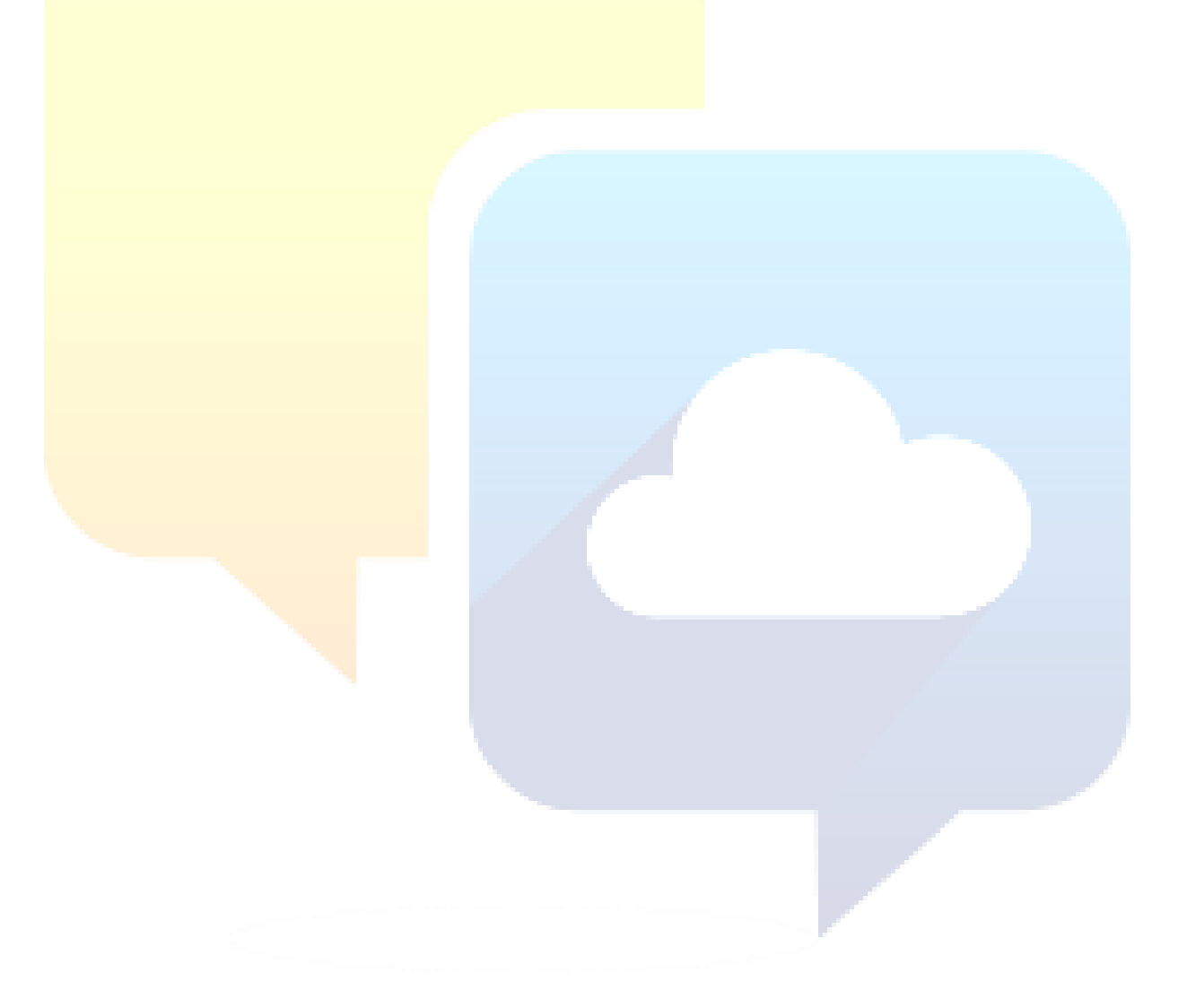

# <span id="page-4-0"></span>Mandaten in Odoo

In Odoo worden kunnen SEPA mandaten door verschillende implementaties op verschillende manieren ingegeven worden. Om alles wat te verduidelijken werd deze handleiding opgesteld.

In Telsmart hebben we 2 manieren om mandaten in te geven en beiden zullen aan bod komen in deze handleiding.

- 1) Account.banking.mandate (Methode vanaf 2021-09-13)
- 2) SDD.Mandate (Methode voor 2021-09-13)

Door middel van security regels kan het zijn dat je als gebruiker niet de menu items kunt zien en bijgevolg ook niet alles kan ingeven wat in deze handleiding wordt besproken. Bij vragen contact het Odoo-team.

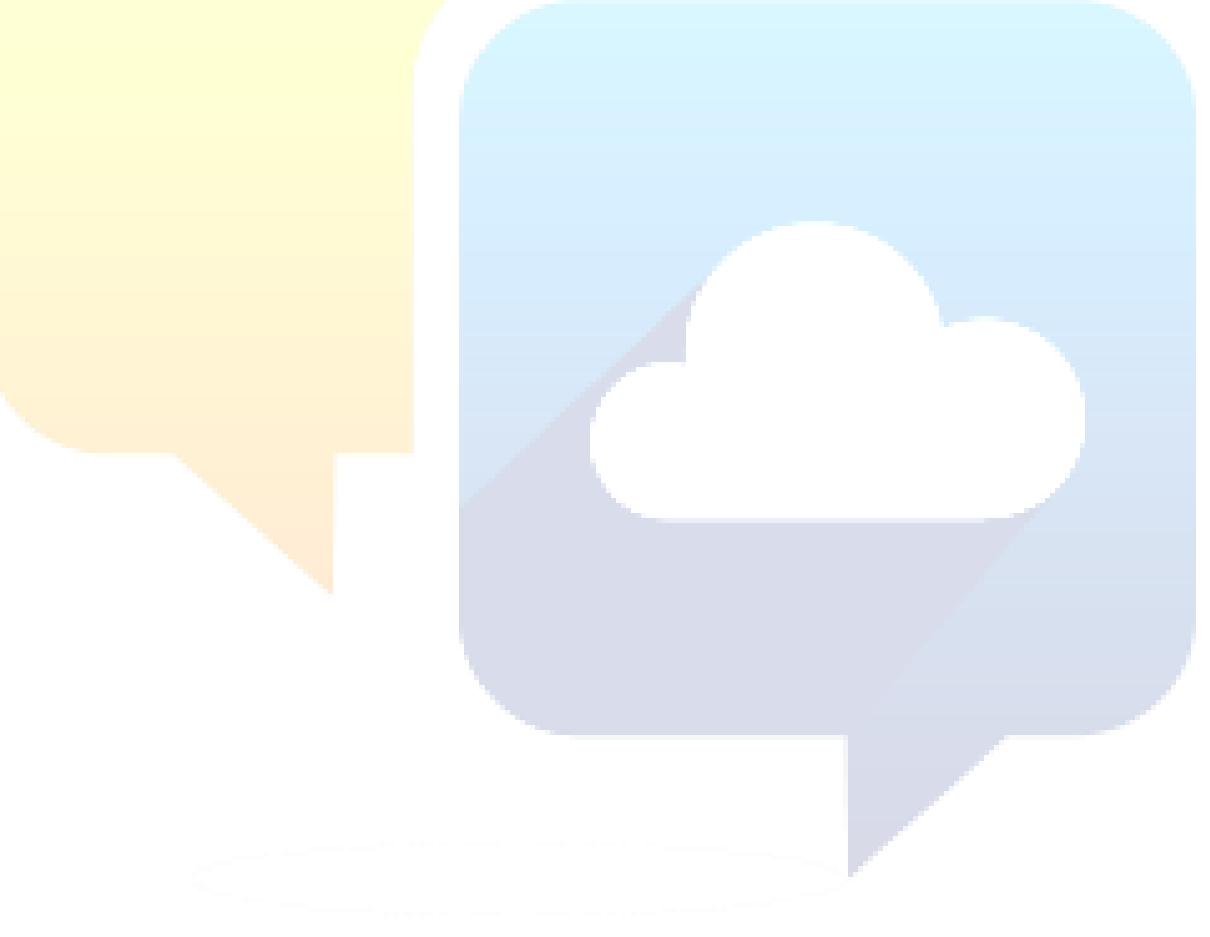

## <span id="page-5-0"></span>Ingave in odoo

#### <span id="page-5-1"></span>Account.banking.mandate / Bank mandaten (Methode vanaf 2021-09-13)

De bank mandaten kan je terugvinden via het menuitem in de boekhouding. (Zie verder) Een bankmandaat moet altijd gekoppeld zijn aan een bankrekening van een klant. Hierdoor is volgende methode een betere wijze om alles in te geven.

<span id="page-5-2"></span>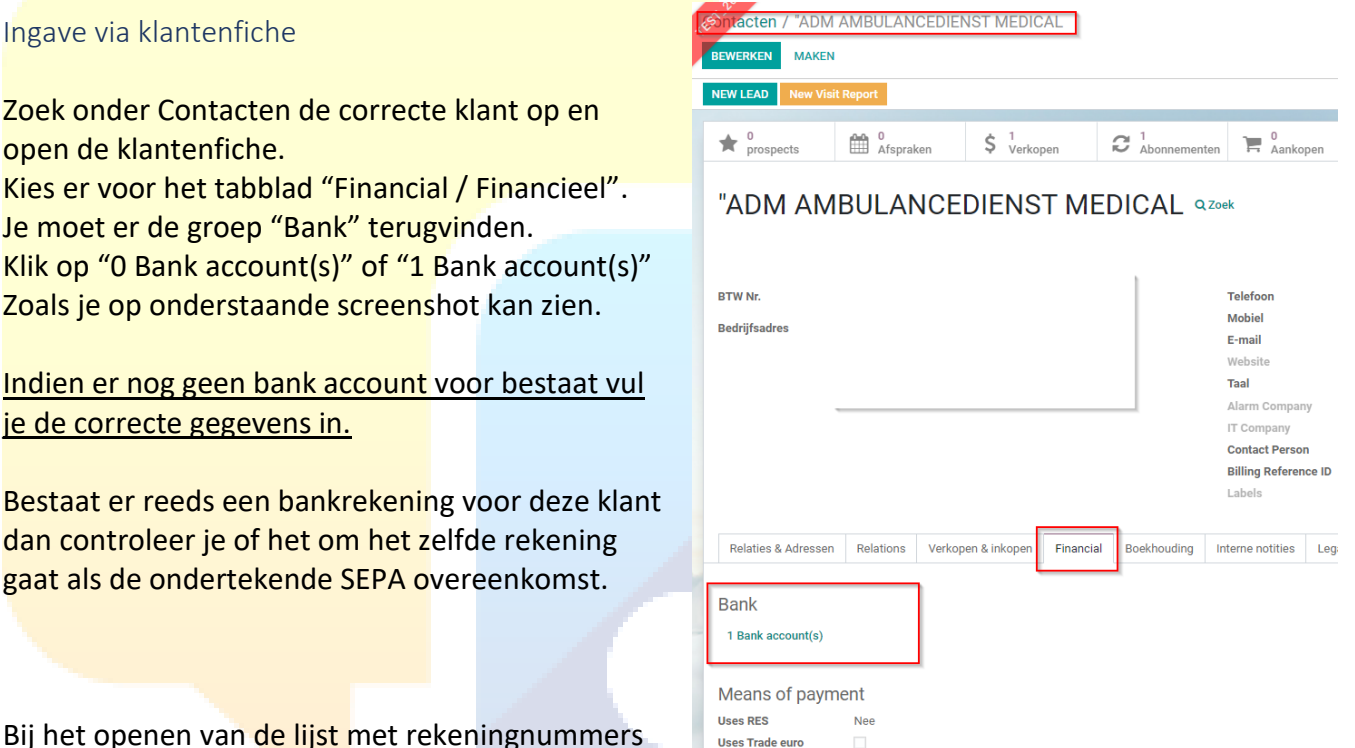

Bij het openen van de lijst met rekeningnummers selecteert u de bankrekening met waarvoor de

overeenkomst werd opgesteld en in de formulier-weergave vindt u de lijst met incassomandaten voor deze klant. Van hieruit kunt u ook een incasso-mandaat ingeven in Odoo. Kies voor het toevoegen van een nieuwe regel en er opent zich een popup-scherm.

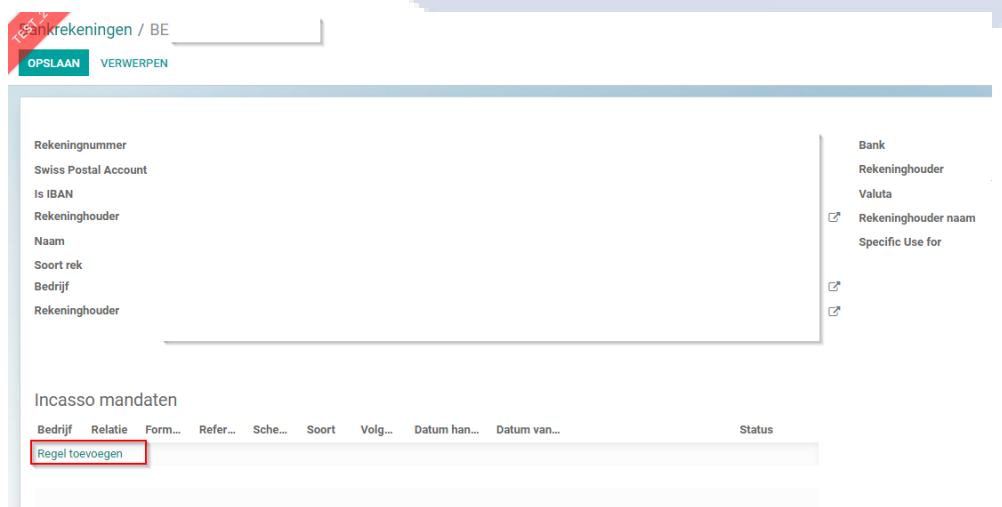

Vul in het popup-scherm alle velden in en upload de opgestelde overeenkomst via de groene knop "Upload uw bestand".

Onderstaande velden moet je als volgt invullen:

- **Soort**: Terugkerend
- **Schema**: Basic (CORE)
- **Sepa mandaat**: Terugkerend
- **Reeks soort voor volgende incasso**: Terugkerend (Willemsen, 2017)

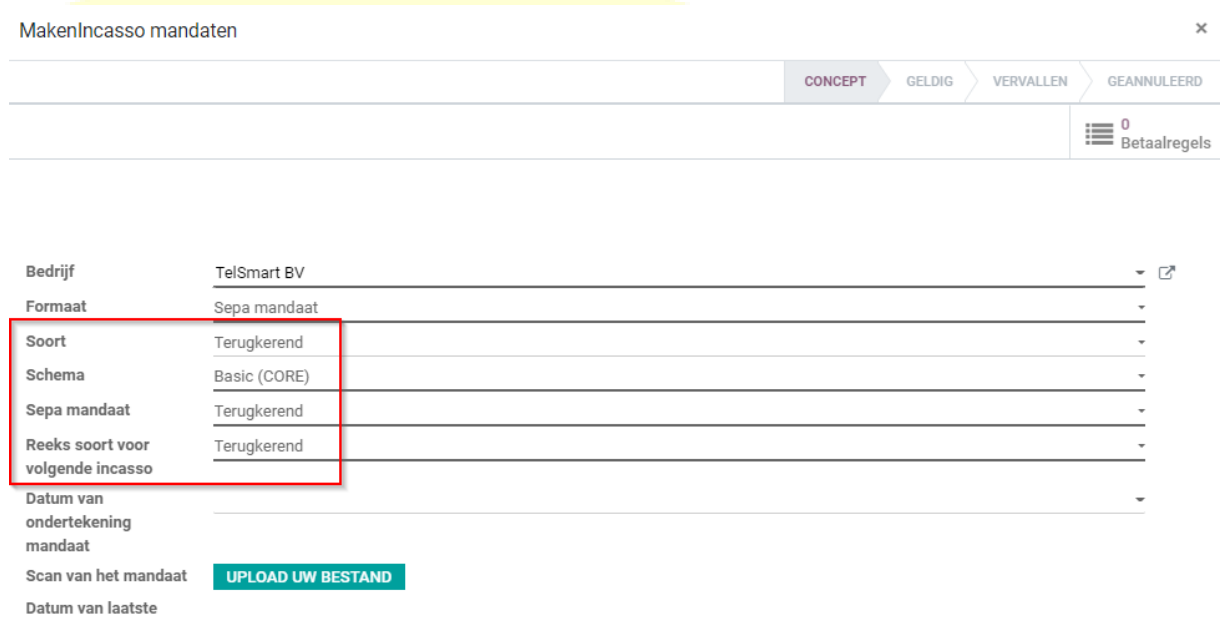

OPSLAAN & SLUITEN OPSLAAN & NIEUWE VERWERPEN

debet

Vervolgens druk je op "Opslaan en Sluiten".

Vervolgens zie je in de lijst met incasso mandaten het nieuwe mandaat staan met status "Concept".

Klik hier op het vinkje zoals gemarkeerd op onderstaande screenshot.

Incasso mandaten

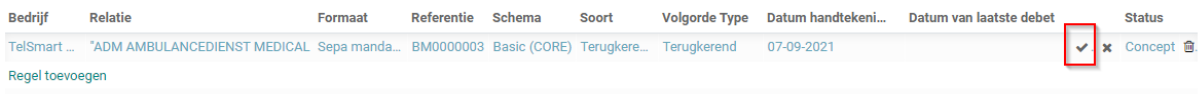

#### <span id="page-7-0"></span>Menuitem

De Account.banking.mandate's kunnen terug gevonden worden in het menu Boekhouding/Verkopen/Bank mandaten.

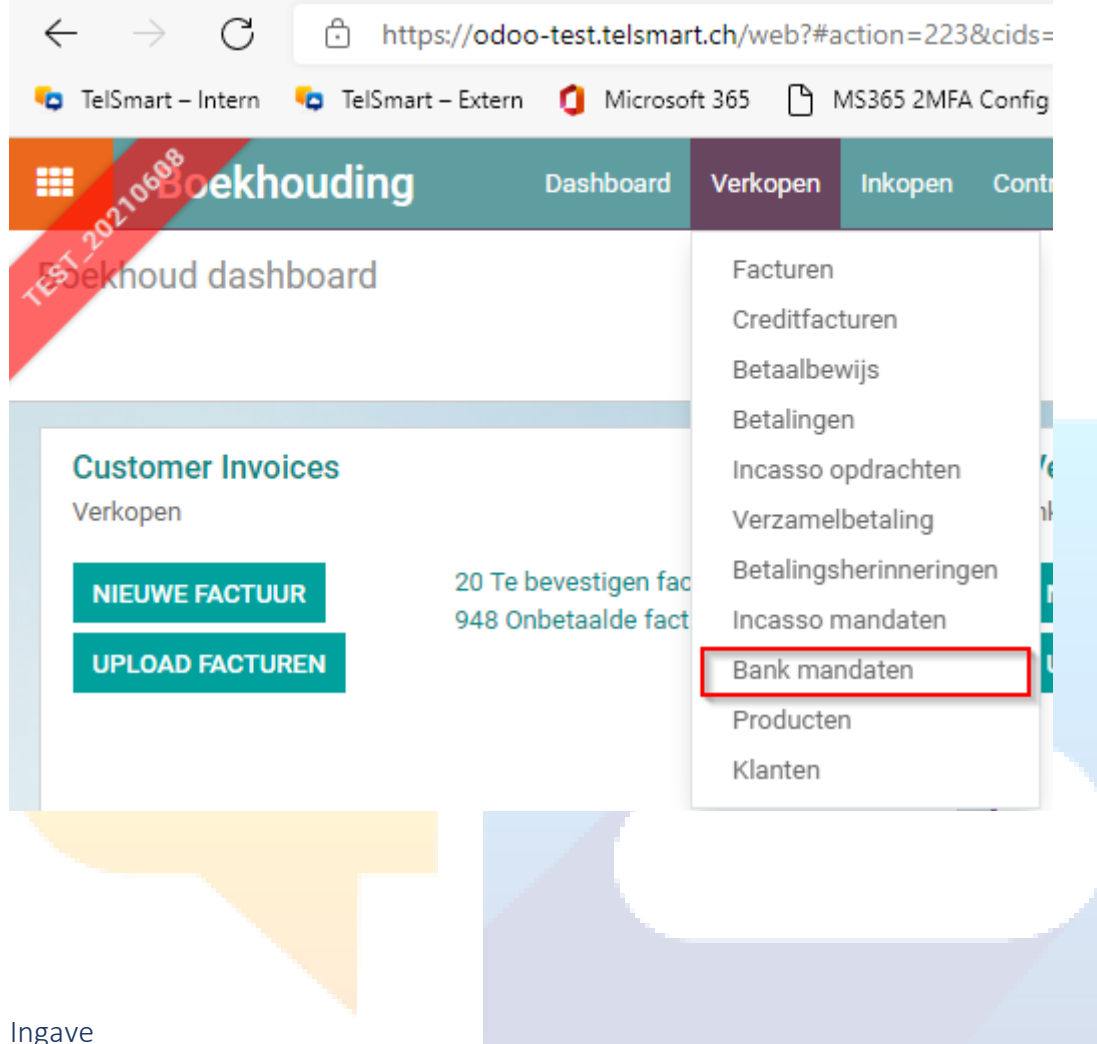

<span id="page-7-1"></span>Ingave

Bij de ingave is het belangrijk om alle velden in te vullen.

Onderstaande velden moet je als volgt invullen:

- **Soort**: Terugkerend
- **Schema**: Basic (CORE)
- **Sepa mandaat**: Terugkerend
- **Reeks soort voor volgende incasso**: Terugkerend (Willemsen, 2017)

<span id="page-8-0"></span>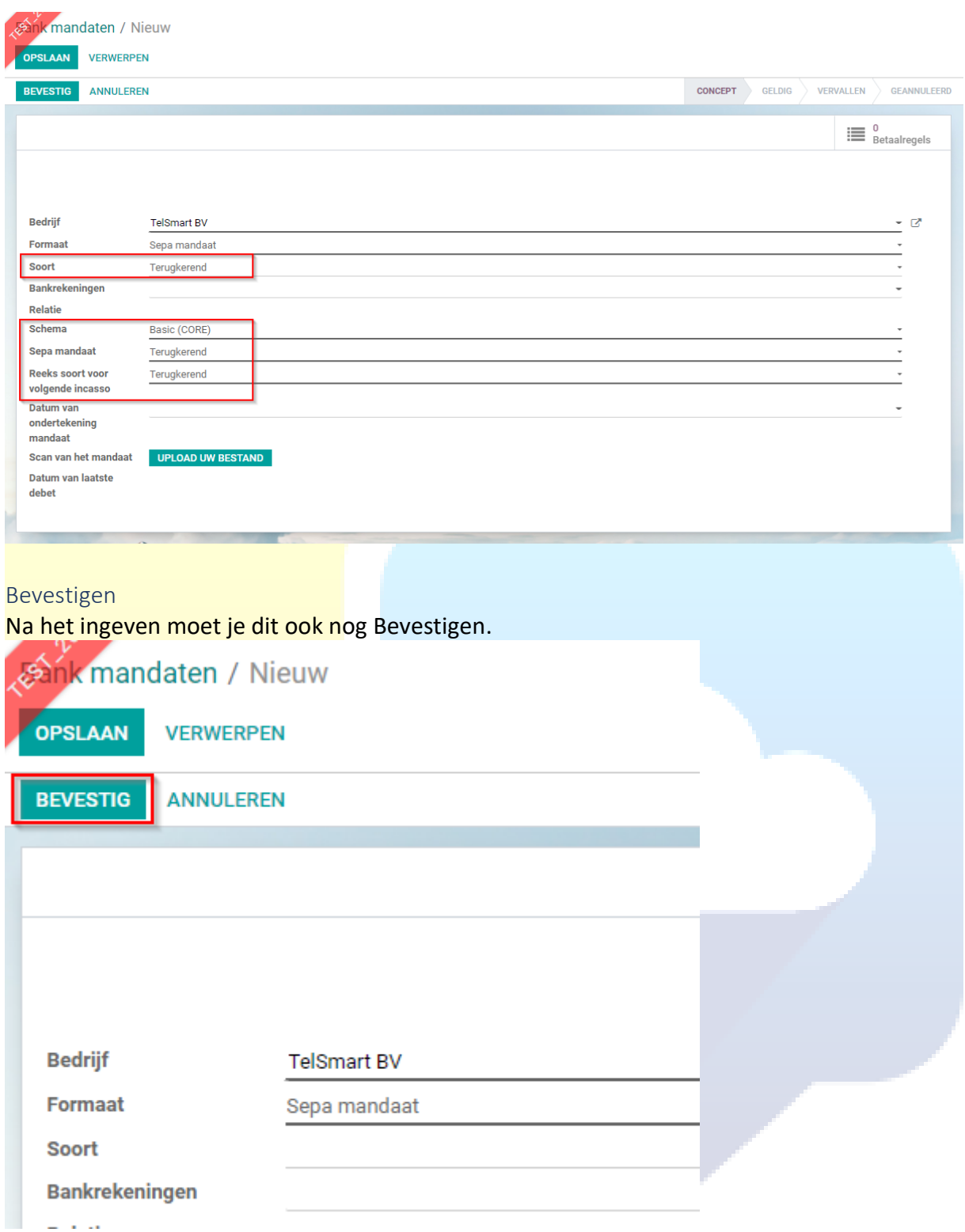

# <span id="page-8-1"></span>Bibliografie

Willemsen, M. (2017, 02 28). *vereenvoudigingsepaincasso*. Opgehaald van solmategroup: https://info.solmategroup.com/blog/vereenvoudigingsepaincassos